# **Mediant™ 2600 Session Border Controller**

# Quick Setup Guide

#### Welcome

Congratulations on purchasing your AudioCodes **Mediant 2600 Session Border Controller (SBC),** hereafter referred to as *device*!

This document is only intended to provide basic setup instructions for initial access to the device and connecting it to your network.

Before you begin, please read the Safety Precautions on page [7.](#page-6-0)

Pour consulter le guide rapide de l'équipement en **français**, consultez le site web AudioCodes suivant : [https://www.audiocodes.com/library/technical](https://www.audiocodes.com/library/technical-documents?productGroup=1643&docTypeGroup=Quick+Guides)[documents?productGroup=1643&docTypeGroup=Quick+Guides.](https://www.audiocodes.com/library/technical-documents?productGroup=1643&docTypeGroup=Quick+Guides)

## Package Contents

Make sure that the following items (in addition to any separate-orderable items that you may have purchased) are included with your shipped device:

- 4 x anti-slide bumpers for desktop mounting
- **2** x mounting brackets for 19-inch rack mounting
- **TWO-meter serial interface cable adaptor**
- 2 x AC power cables

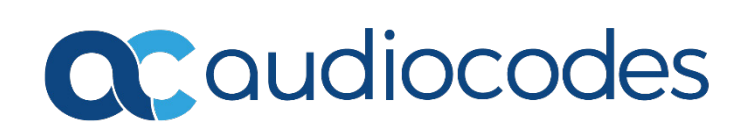

# Physical Description of Front Panel

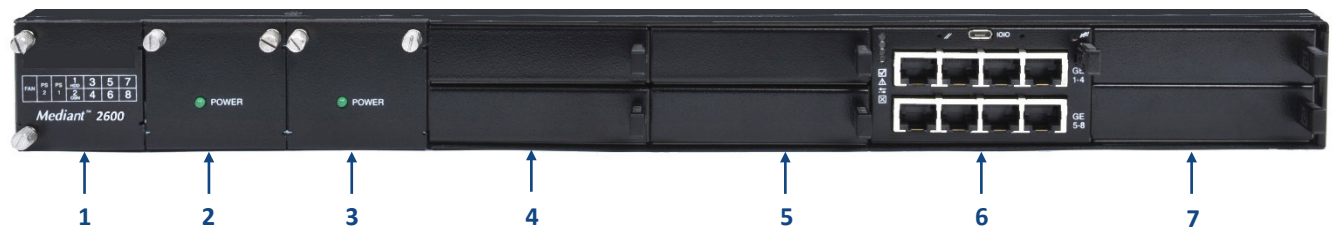

[*The number and type of port interfaces depends on the ordered hardware configuration.*]

- **1** Fan Tray Module #2 with a schematic displayed on its front panel showing the chassis' slot numbers.
- **2** Power Supply module #2.
- **3** Power Supply module #1.
- **4** (Slots 1-2) Covered with blank AMC modules for unused AMC slots. The slots can house an optional, customer-ordered Media Processing Module (MPM), providing additional digital signaling resources (DSP) for transcoding sessions.
- **5** (Slots 3-4) Covered with blank AMC modules for unused AMC slots. **Note:**
	- If you purchased this device in an initial release, Slots 3-4 may be occupied by the E-SBC CPU AMC module (instead of Slots 5-6).
	- If this slot is occupied by the E-SBC CPU AMC module and you have subsequently purchased an MPM, you must re-locate the E-SBC module to Slots 5-6 instead.
- **6** (Slots 5-6) E-SBC CPU AMC module (hereafter referred to as E-SBC), providing CPU, serial interface, and Ethernet interface functionalities.
	- Eight 1000Base-T **GE** (Gigabit Ethernet) LAN ports. The LAN ports can operate in pairs, where one port is active and the other standby, providing 1+1 LAN redundancy. The ports support half-and full-duplex modes, auto-negotiation, straight-through or crossover cable detection.
	- RS-232 port (**IOIO**) for serial communication.
	- Reset pinhole button (**//**). To reset the device, press the button for up to 5 second (but no longer). To reset to factory defaults, press the button for at least 15 seconds (but no longer than 20 seconds).

**Note:** If you purchased this device in an initial release, the E-SBC module may be occupied in Slots 3-4 (instead of Slots 5-6).

**7** (Slots 7-8) Covered with blank covers for unused AMC slots. **Note:** These slots are reserved for future use.

# Physical Description of Rear Panel

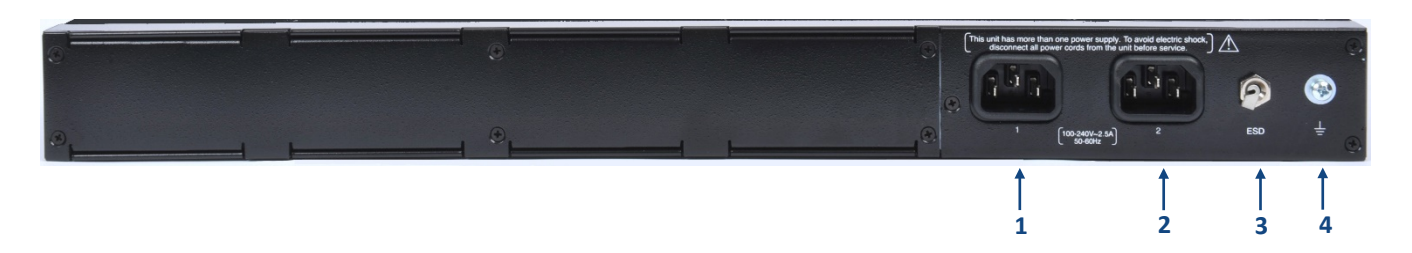

- **1** AC power supply inlet (100-240V~2.5A, 50-60 Hz) for Power Supply module #1.
- **2** AC power supply inlet (100-240V~2.5A, 50-60 Hz) for Power Supply module #2.
- **3** Electrostatic Discharge (**ESD**) lug.
- **4** Protective earthing (grounding) screw.

## Mounting the Device

You can mount the device on a desktop using the four anti-slide bumpers (supplied), which you need to stick on the grooves located on the underside of the device.

You can also mount the device in a standard 19-inch rack, by placing it on a pre-installed rack shelf (not supplied), and then securing the device to the rack frame using front-mounting brackets (supplied).

For additional 19-inch rack mounting options, refer to the *Mediant 2600 E-SBC Hardware Installation Manual*.

## Powering Up the Device

The device is powered from a standard alternating current (AC) electrical wall outlet. The device provides two hot swappable, power supply modules for power load sharing and 1+1 AC power redundancy in case of failure of one of the modules.

1. Connect the line socket of the AC power cord (supplied) to the device's AC power socket located on the rear panel.

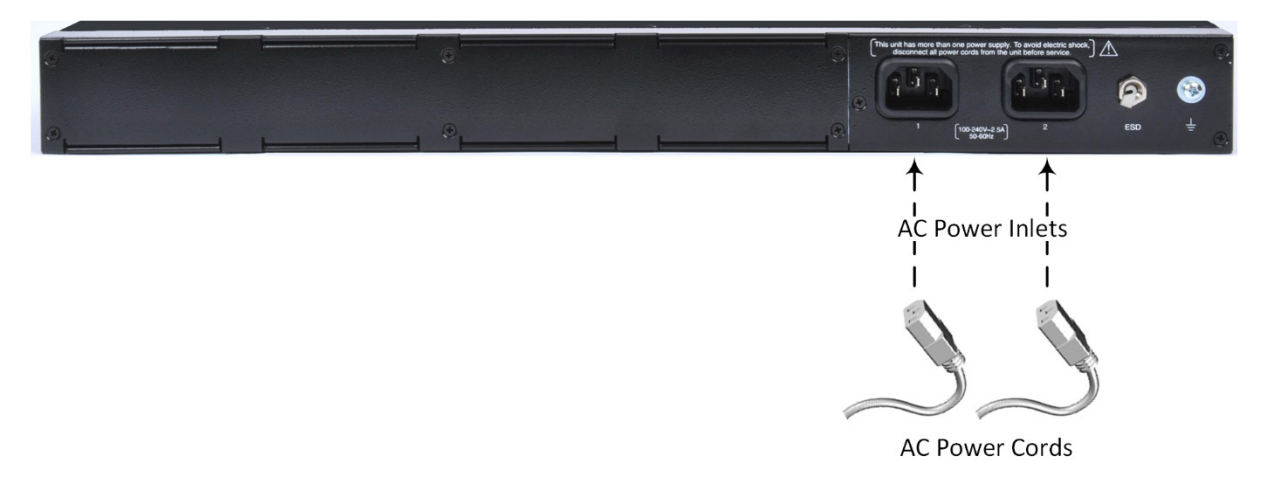

2. Connect the plug at the other end of the AC power cord to a standard electrical outlet.

**Note:**

- If you are using both Power Supply modules, ensure that you connect each one to a different AC power supply source. The two AC power sources must have the same ground potential.
- **The device must be connected (by service personnel) to a socket-outlet with a protective earthing** connection.

## Assigning an IP Address

Use the device's factory default IP address (192.168.0.2/24 and Default Gateway 0.0.0.0) to initially access the device's Web-based management interface and then change it to suit your network's addressing scheme for subsequent connectivity.

1. Using a CAT-5e/6 straight-through RJ-45 Ethernet cable, connect the device's Ethernet port GE #1 (front panel) to the LAN port on a computer.

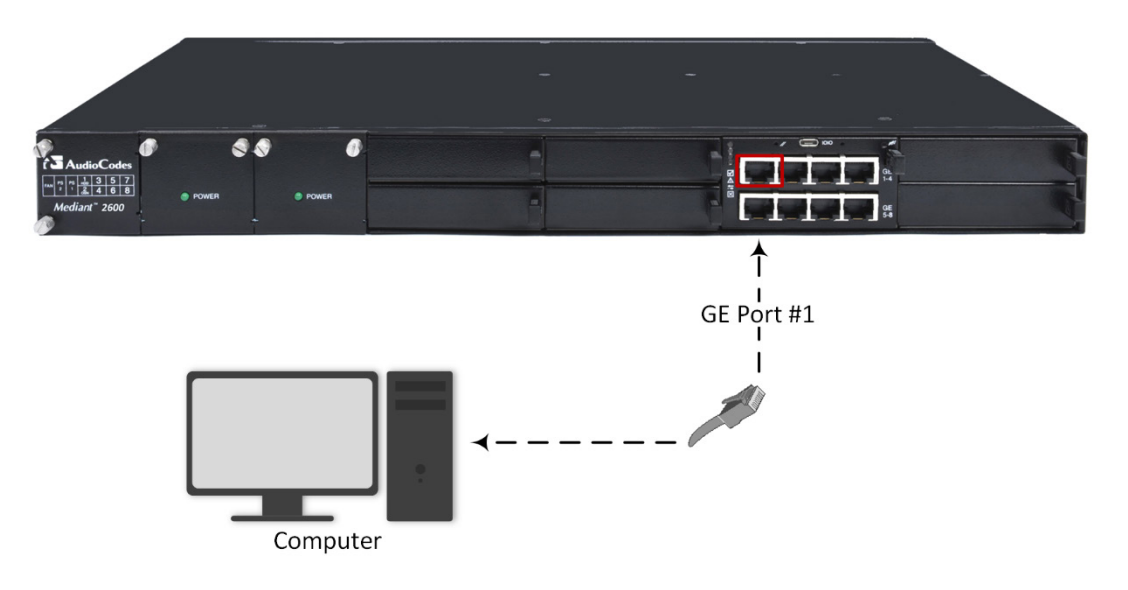

- 2. Change the IP settings of your computer to correspond with the device's default IP address and subnet mask.
- 3. On your computer, open a standard Web browser (for example, Google Chrome), and then in the URL field, enter the device's default IP address; the Web Login screen appears:

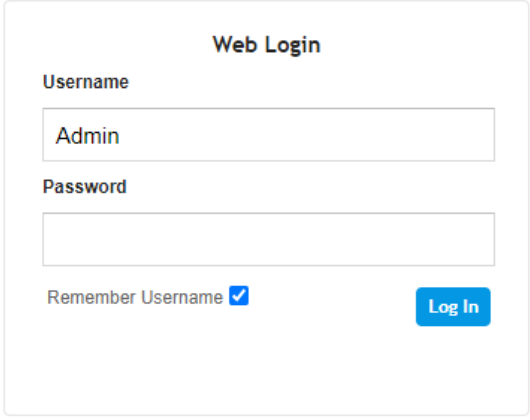

- 4. Type in the default username (**Admin**) and password (**Admin**), and then click **Log In**.
- 5. Open the IP Interfaces table (**Setup** menu > **IP Network** tab > **Core Entities** folder > **IP Interfaces**).

6. Select the OAMP interface ('Application Type' with **OAMP + Media + Control**), click **Edit**, and then in the dialog box, modify the device's OAMP interface.

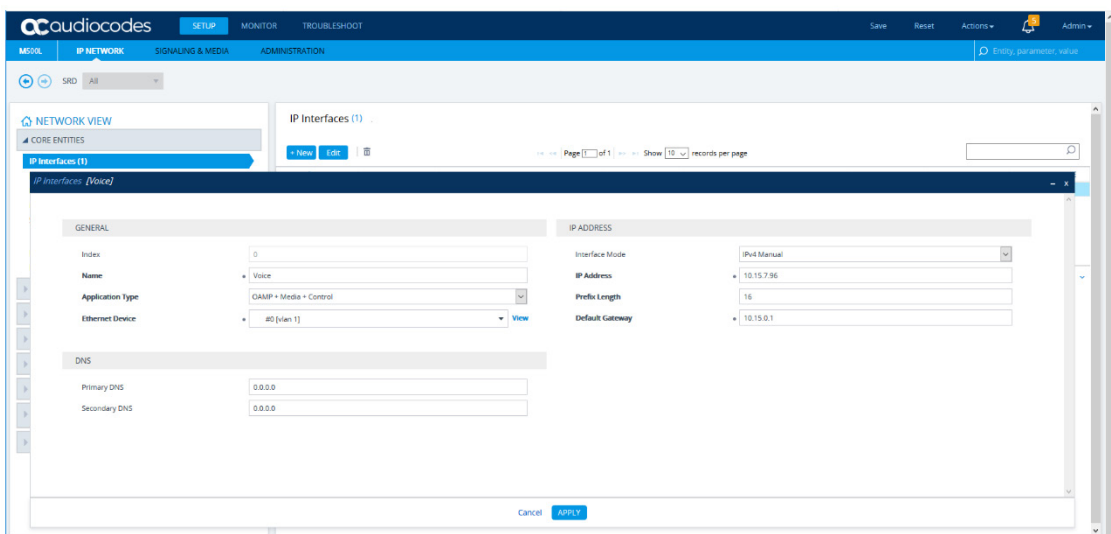

- 7. Click **Apply** to submit your changes; your connection with the device becomes unavailable at the default IP address (due to the new IP address).
- 8. Change the IP settings of your computer to correspond with the new OAMP IP addresses and subnet of the device.
- 9. Access the device again, but at its' new IP address, and then on the Web interface's toolbar, click the **Save** button; the new IP address is now saved to the device's flash memory.
- 10. Re-cable the device to the required network. You can now access the device's management interfaces remotely, using the new IP address.

## Obtaining Documentation and Software

If you have a maintenance and support agreement with AudioCodes, you can download the device's latest software version from AudioCodes' Services Portal at [https://services.audiocodes.com](https://services.audiocodes.com/) (registered users only)

You can also view and download documentation relating to the device (such as the *User's Manual* and *Hardware Manual*) on AudioCodes website at [https://www.audiocodes.com/library/technical](https://www.audiocodes.com/library/technical-documents?productGroup=1643)[documents?productGroup=1643.](https://www.audiocodes.com/library/technical-documents?productGroup=1643)

## Customer Support

Customer technical support and services are provided by AudioCodes or by an authorized AudioCodes Service Partner. For more information on how to buy technical support for AudioCodes products and for contact information, please visit AudioCodes website at [https://www.audiocodes.com/services-support/maintenance](https://www.audiocodes.com/services-support/maintenance-and-support)[and-support.](https://www.audiocodes.com/services-support/maintenance-and-support)

## Safety Precautions

- <span id="page-6-0"></span> This device is an indoor unit and therefore, must not be installed outdoors. Ethernet cabling must be routed only indoors and must not exit the building.
- The device must be installed and serviced only by qualified service personnel.
- Do not open or dismantle the device.
- Do not expose the device to water or moisture.
- Make sure the device is installed in a well-ventilated location to avoid over heating of internal components and subsequent damage.
- Do not place any object on top of the device and make sure that sufficient clearance from the top and sides are maintained to ensure proper airflow to avoid over heating of internal components. The side panels of the chassis where the air vents are located must remain unobstructed to ensure adequate airflow and prevent overheating of the chassis components.
- **Operate the device in an ambient temperature (Tma) that does not exceed 40°C (104°F).**
- The device must be installed only in restricted access locations.
- Use only the supplied AC power cord for connection to the power source.
- **The device must be connected to an electrical socket-outlet providing a protective earthing connection.**
- **•** Operate the device only from the type of power source indicated on the chassis.
- Installation of the device must be in accordance with national wiring codes and conform to local regulations.
- The device must be installed only in telecommunication sites in compliance with ETS 300-253 requirements "Earthing and Bonding of Telecommunication Equipment in Telecommunication Centers".

#### **About AudioCodes**

AudioCodes Ltd. (NASDAQ, TASE: AUDC) is a leading vendor of advanced communications software, products and productivity solutions for the digital workplace. AudioCodes enables enterprises and service providers to build and operate all-IP voice networks for unified communications, contact centers, and hosted business services. AudioCodes offers a broad range of innovative products, solutions and services that are used by large multi-national enterprises and leading tier-1 operators around the world.

#### **International Headquarters** 1 Hayarden Street,

Airport City Lod 7019900, Israel Tel: +972-3-976-4000 Fax: +972-3-976-4040

**AudioCodes Inc.**  200 Cottontail Lane, Suite A101E, Somerset, NJ 08873 Tel: +1-732-469-0880 Fax: +1-732-469-2298

**Contact us:** <https://www.audiocodes.com/corporate/offices-worldwide>

**Website:** <https://www.audiocodes.com/>

©2020 AudioCodes Ltd. All rights reserved. AudioCodes, AC, HD VoIP, HD VoIP Sounds Better, IPmedia, Mediant, MediaPack, What's Inside Matters, OSN, SmartTAP, User Management Pack, VMAS, VoIPerfect, VoIPerfectHD, Your Gateway To VoIP, 3GX, VocaNom, AudioCodes One Voice, AudioCodes Meeting Insights, AudioCodes Room Experience and CloudBond are trademarks or registered trademarks of AudioCodes Limited. All other products or trademarks are property of their respective owners. Product specifications are subject to change without notice.

> Document #: LTRT-41629 Date Published: 02/09/2020

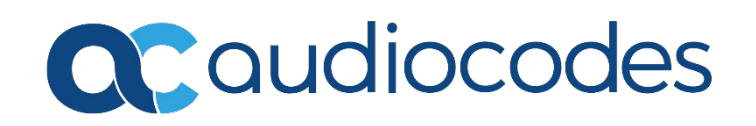